# **CONHEÇA O PORTAL DO ESTUDANTE DE GRADUAÇÃO**

## **Como registrar um Feedback sobre o Portal do Estudante de Graduação**

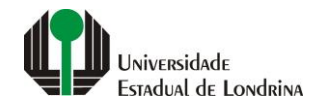

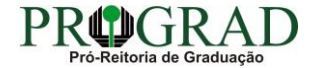

## **Passo 01:**

## **Acesse o Portal do Estudante de Graduação (www.uel.br/portaldoestudante) e clique em "Feedback"**

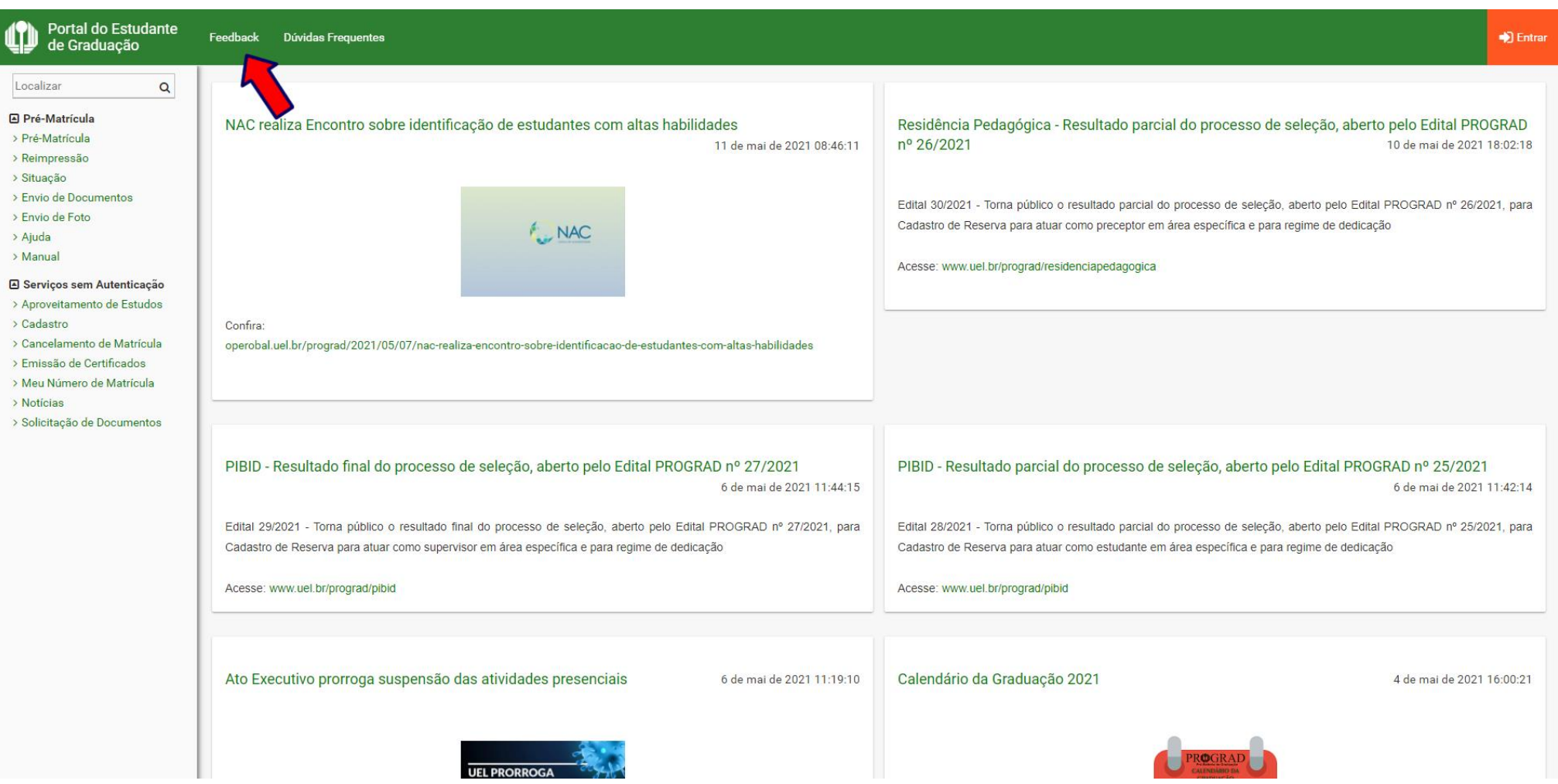

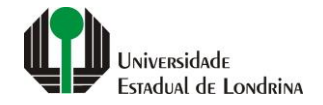

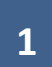

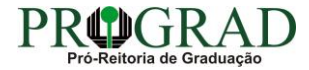

## **Passo 02:**

## **Informe seu Nome, E-mail e Número de matrícula**

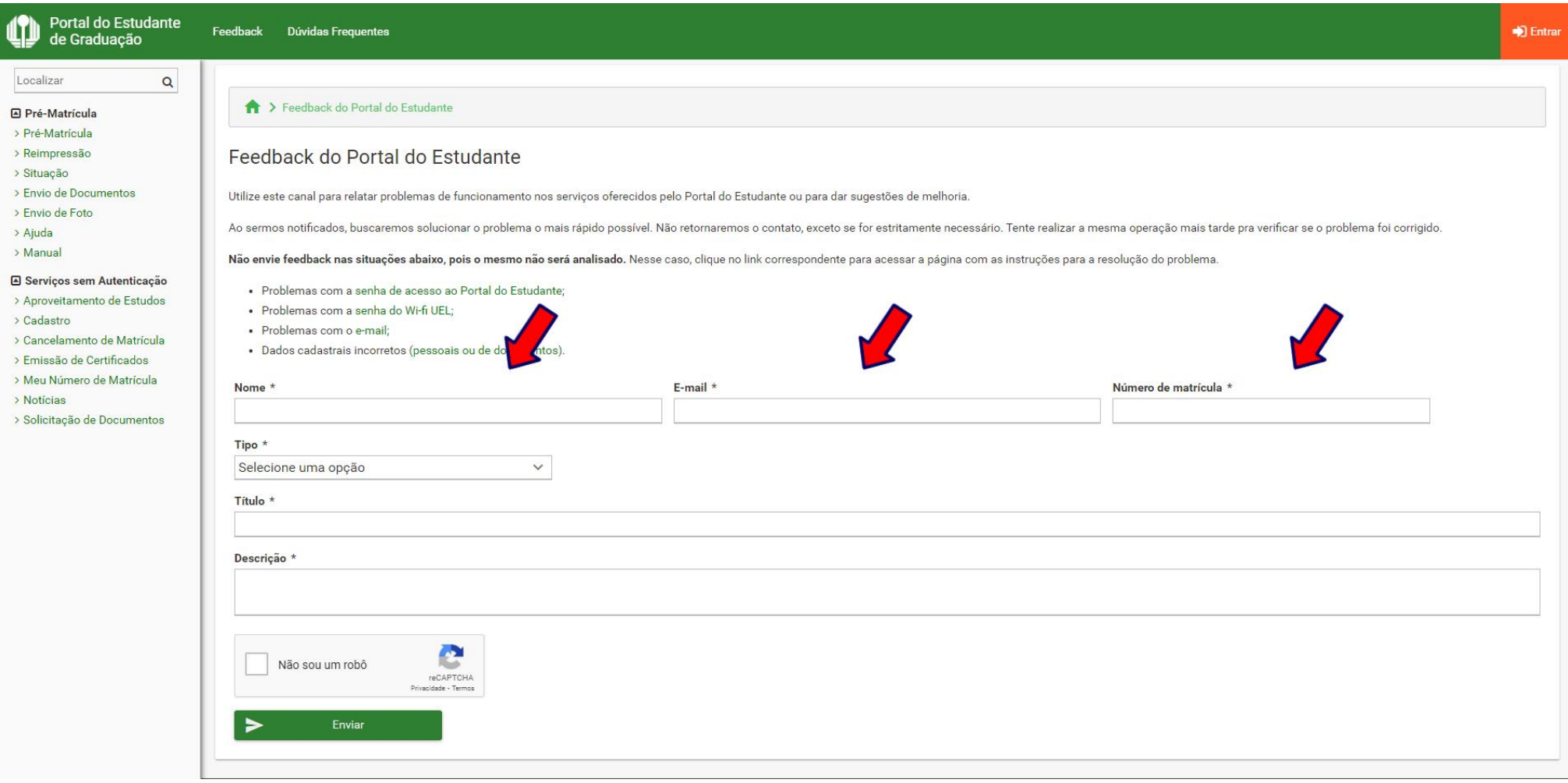

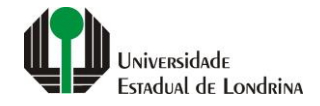

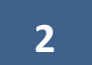

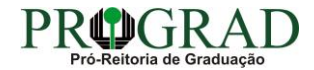

#### **Passo 03:**

## **Na opção "Tipo", selecione o direcionamento do seu Feedback, se é "Falha" ou "Melhoria"**

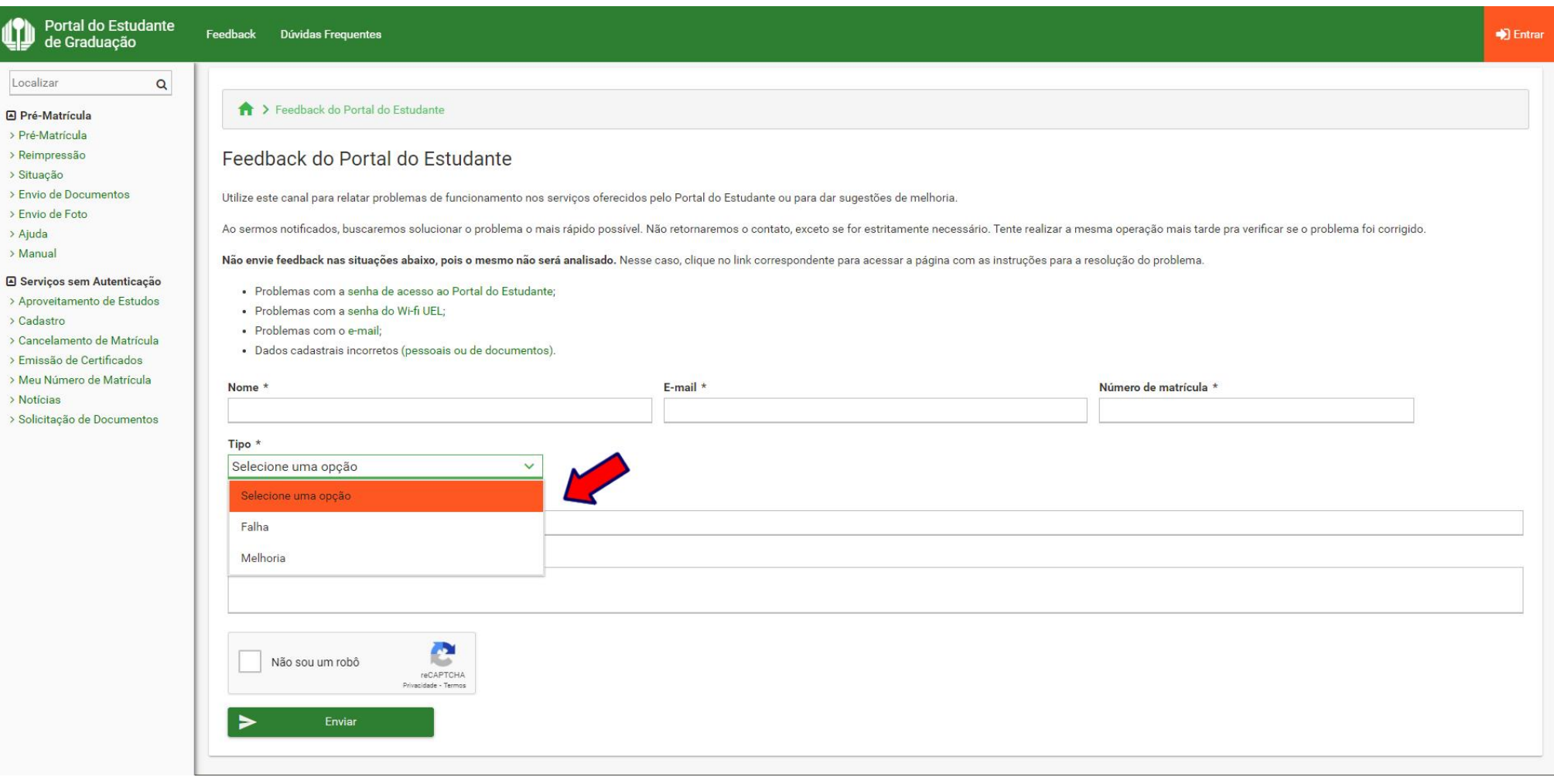

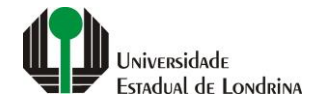

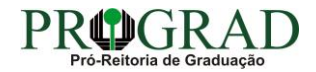

#### **Passo 04:**

### **Digite o Título do Feedback, digite sua mensagem no campo "Descrição", clique em "Não sou um robô" e em seguida clique no botão "Enviar"**

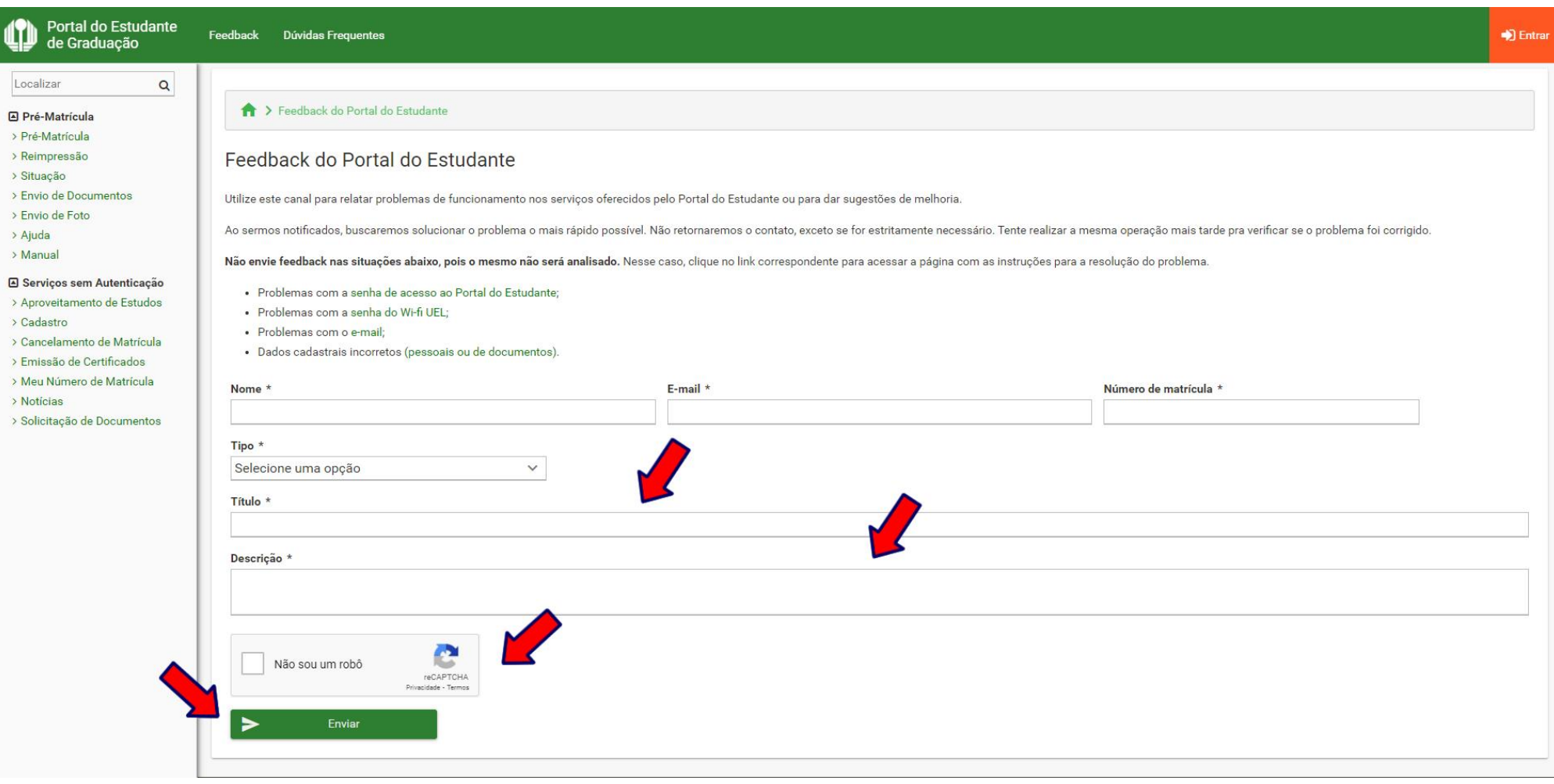

![](_page_4_Picture_3.jpeg)

![](_page_4_Picture_4.jpeg)

![](_page_4_Picture_5.jpeg)

## **Passo 05:**

**Confirme o envio de sua mensagem clicando no botão "Sim"**

![](_page_5_Picture_2.jpeg)

![](_page_5_Picture_3.jpeg)

![](_page_5_Picture_4.jpeg)

### **Passo 06:**

## **Clique no botão "Fechar" para encerrar o processo**

![](_page_6_Figure_2.jpeg)

![](_page_6_Picture_3.jpeg)

![](_page_6_Picture_4.jpeg)